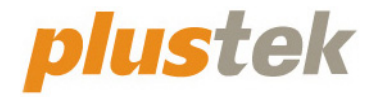

# 스캐너 사용자 설명서 **OpticBook**

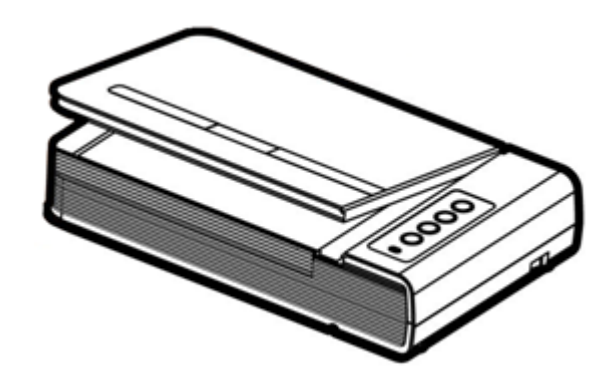

#### 등록상표

이 매뉴얼의 모든 권한은 Plustek Inc. 에 있으며. 사전 동의 없이 일부 또는 전체를 복사/복제할 수 없습니다.

Plustek 은 Plustek Inc.의 등록 상표입니다. ABBYY® FineReader®의 OCR 처리, © 2022 ABBYY. ABBYY 및 FineReader 는 일부 관할권에 등록되어 있을 수 있는 ABBYY Software, Ltd.의 상표입니다.

이 인쇄물에 언급된 모든 등록 상표와 브랜드명은 각각의 소유자의 자산입니다.

#### 책임

이 매뉴얼을 제작하는데 있어 최대한의 정확성을 유지하려고 했습니다만, 이 매뉴얼의 내용과 관련된 어떠한 형태의 과실이나 문제에 대해 법적 책임을 지지는 않습니다. 이 매뉴얼의 내용은 사전 예고 없이 변경될 수 있습니다. 사용자가 이 매뉴얼의 작동 지침을 따르지 않을 경우, 본사는 어떠한 법적 책임을 지지 않습니다.

#### 저작권

이 스캐너 제품을 이용한 수표, 어음, 신분증, 국채 및 공공 문서를 스캐닝하면 법률적 처벌을 받을 수 있습니다. 또한 서적, 잡지, 간행물 등과 같은 문서를 스캐닝할 때에는 저작권에 대해 주의하고 존중하십시오.

#### 환경 정보

재품 단종 시, 재활용 또는 폐기할 경우, 현지 대리점 또는 공급업체에 재활용 및 폐기 정보를 문의하십시오. 이 제품은 환경 개선을 할 수 있는 방법으로 제조되었으며, Plustek 은 전세계적인 환경 보호 지침을 준수하도록 노력합니다.

포장재는 재사용할 수 있습니다.

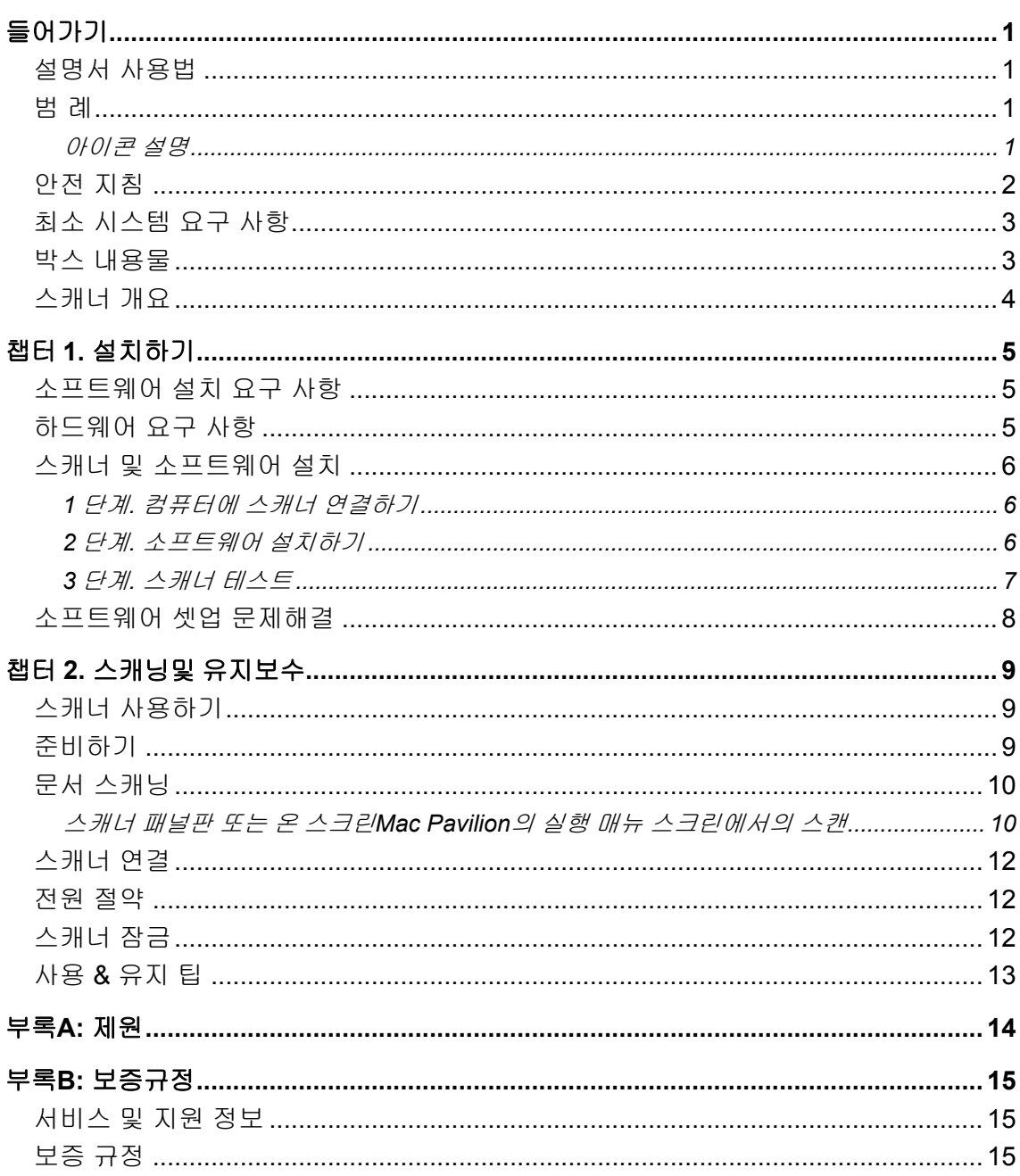

목차

# 들어가기

<span id="page-3-0"></span>Plustek 스캐너 제품을 구입해 주셔서 감사합니다. 이 스캐너 제품은 기존의 종이 문서를 빠른 속도로 전자 문서화 하는데 큰 기여를 할 것입니다. 사용자는 간편하게 단면 또는 양면 문서를 스캔할 수 있습니다.

# 설명서 사용법

이 사용자 설명서는 스캐너를 설치하고 사용하는데 필요한 지침 및 사례를 제공합니다. 또한 스캐너 사용자가 마이크로소프트 윈도 익숙하다는 점을 기본으로 설정합니다.

이 설명서의 들어가기 부분에서는 스캐너 박스에 들어 있는 내용물과 최소한의 컴퓨 터 요구 사항에 대한 정보를 제공합니다. 스캐너를 사용하기 전 스캐너 박스의 내용물이 모두 들어 있는지 또는 결함이 없는지 확인하십시오.

챕터 1 은 스캐너 소프트웨어의 설치와 컴퓨터와의 연결에 대한 정보를 제공합니다. 주의: 스캐너는 USB (Universal Serial Bus)를 통해 컴퓨터와 연결됩니다. 사용하려는 컴퓨터에 USB 2.0 포트가 있는지 확인하십시오.

챕터 2 는 스캐너 사용법을 제공합니다, 유지 보수 및 청소 방법을 제공합니다.

부록 A 는 스캐너 제원에 관한 내용입니다.

부록 B 는 서비스 및 보증 규정에 대한 내용입니다.

### 범 례

굵은 글씨 —컴퓨터 화면의 명령이나 내용

이탤릭체 — 스캐너 버튼 혹은 중요 지침

#### 아이콘 설명

특별한 주의를 요하는 내용에 대해 다음과 같은 아이콘이 사용됩니다.

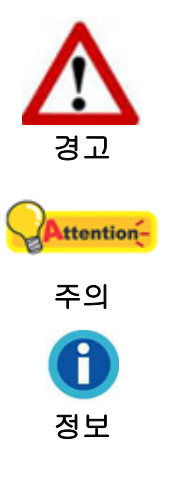

부상이나 사고를 방지하기 위한 절차.

사용상의 실수를 방지하기 위해 기억해야할 지침.

참고할만한 내용.

### <span id="page-4-0"></span>안전 지침

이 장비를 사용하기 전, 물적 피해나 신체 부상을 막기 위해 다음과 같은 정보를 기억하십시오.

- 1. 제품을 건조한 실내에서 사용한 경우. 다음과 같은 상황에서 제품 내부에 이슬이 맺힐 수 있으며, 제품이 정상적으로 동작하지 않을 수 있습니다:
	- 제품을 무척 추운 곳에서 따뜻한 곳으로 이동했을 경우
	- 추운 실내에서 난방이 되었을 경우
	- 습도가 높은 실내에 보관되어 있을 경우

이슬 맺힘 현상을 방지하기 위해서는 다음과 같은 절차를 따르십시오:

i. 스캐너 제품을 비닐 포장재로 밀폐 포장을 하십시오.

ii. 포장 비닐을 제거한 후 1-2 시간을 기다리십시오.

- 2. 스캐너와 함께 공급되는 전원 어댑터, 전원 케이블 및 USB 케이블을 사용하십시오. 정품이 아닌 전원 어댑터를 사용할 경우 스캐너가 고장날 수 있습니다.
- 3. 비상시 신속하게 전원 어댑터를 제거하기 위해 전원 어댑터 및 전원 케이블이 놓인 곳에 다른 물체가 없도록 하십시오.
- 4. 손상된 전원 코드를 사용할 경우 화재나 전기 쇼크를 유발할 수 있습니다. 전원 코드를 구부리거나 비틀지 마십시오.
- 5. 장시간 사용하지 않을 경우 전원 코드를 뽑으십시오.
- 6. 스캐너를 분해하지 마십시오. 전기 쇼크가 일어날 수 있으며, 스캐너의 무상 보증 서비스가 중단될 수 있습니다.
- 7. 스캐너 유리면은 매우 충격에 약하기 때문에 세게 내려 놓거나 충격을 주지 마십시오.

# <span id="page-5-0"></span>최소 시스템 요구 사항 **[1](#page-5-1)**

- z 2.0 GHz CPU 프로세서 이상[1][2][3] [1] Windows 권장: 2.8 GHz Intel® Core™ i5 프로세서(4 개 CPU 코어 이상) [2] Mac INTEL 및 M1 기반 프로세서 지원 [3] PowerPC 와 호환되지 않습니다.
- z 최소 4GB RAM(권장: 8GB 이상)
- z 프로그램 설치를 위한 6GB 의 하드 디스크 공간
- 1024x768 이상의 디스플레이 크기
- z 작업환경: Apple macOS 10.12.x/ 10.13.x/ 10.14.x/ 10.15.x/ 11.x/ 12.x

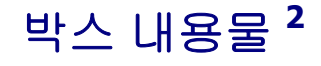

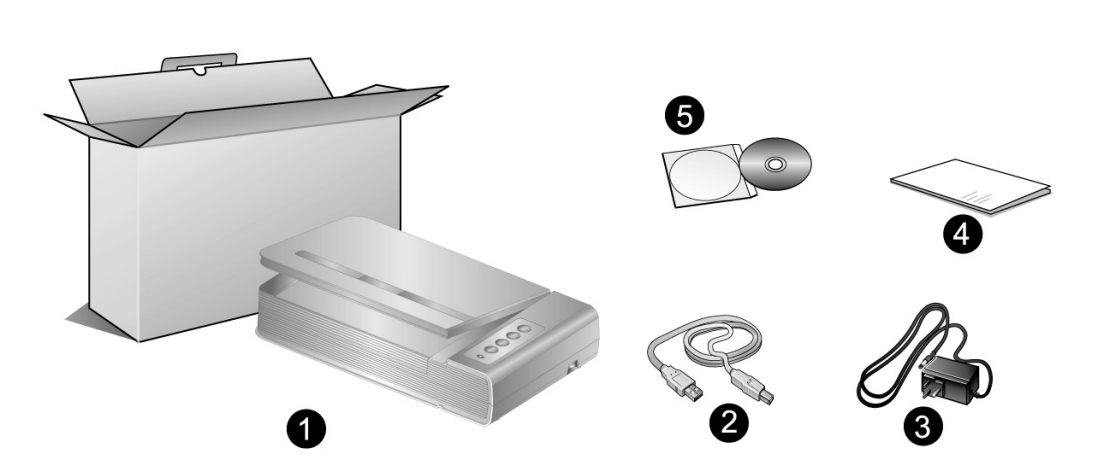

- 1. 스캐너 본체
- 2. USB 케이블
- 3. AC 어댑터
- 4. 퀵가이드

 $\overline{a}$ 

5. Mac 설치/어플리케이션 CD-ROM

<span id="page-5-2"></span><span id="page-5-1"></span><sup>1</sup> 대용량의 이미지 데이터 처리를 위해서는 보다 높은 시스템 요구 사항이 필요합니다.

<sup>2</sup> 박스와 포장재는 향후 서비스에 필요할 수도 있으므로 보관해 주십시오.

# <span id="page-6-0"></span>스캐너 개요

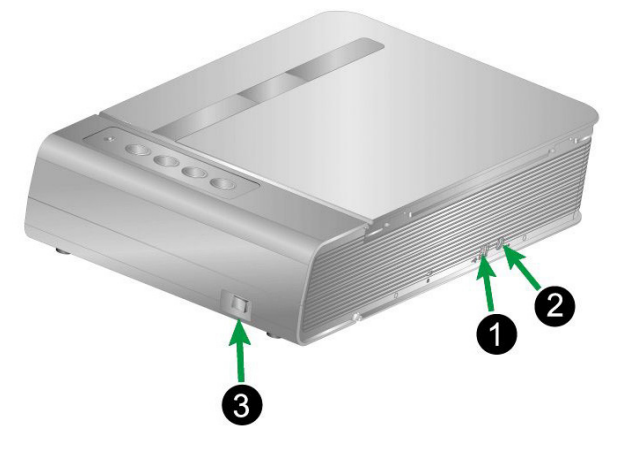

- 1. USB 포트—USB 케이블을 이용해 스캐너와 PC 의 USB 포트를 연결합니다.
- 2. 전원 단자— 스캐너의 AC 어댑터를 사용해서 일반 AC 전원 콘센트에 연결합니다.
- 3. 전원 스위치—스캐너의 전원을 켜고 끌 때 사용합니다.

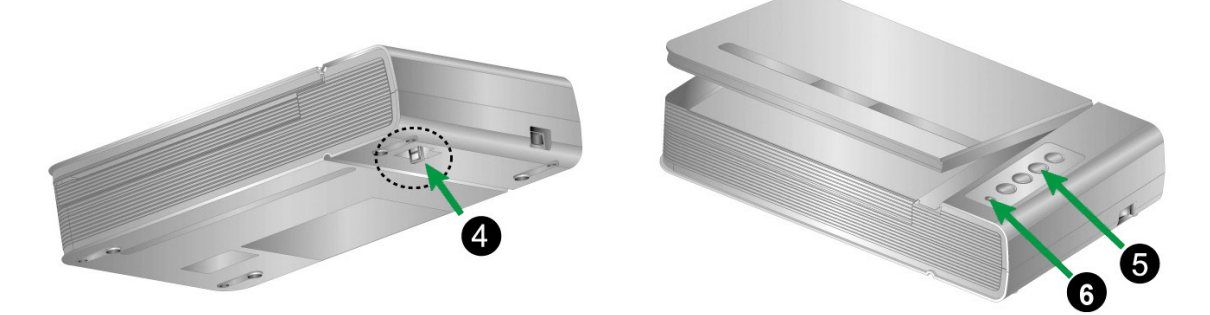

- 4. 스캐너 잠금장치는—운반하는 동안 스캐너 헤드를 제자리에 고정시킵니다.
- 5. 스캐너 버튼— 미리 지정된 스캐닝 작업을 실행하려면 이 버튼을 누릅니다.
- 6. 전원 LED—스캐너의 상태를 표시합니다.

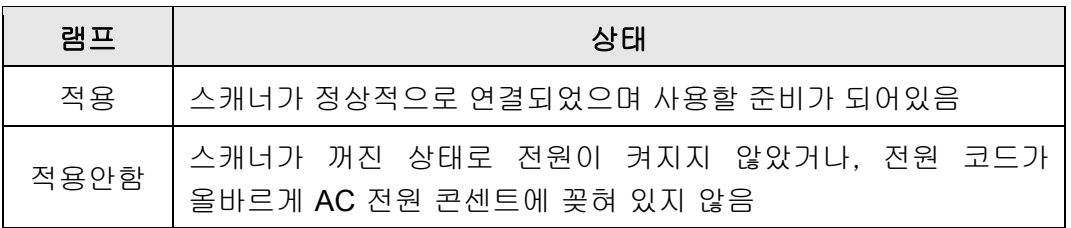

# 챕터 **1.** 설치하기

<span id="page-7-0"></span>스캐너를 설치하기 전 필요한 모든 구성물이 있는지 확인하십시오. 이 설명서의 ' 박스 내용물' 을 참고하십시오.

### 소프트웨어 설치 요구 사항

스캐너와 함께 제공되는 스캐너 드라이버 및 Mac Pavilion 소프트웨어. 이 소프트웨어를 모두 설치하려면 6 GB 의 디스크 공간이 필요합니다. 스캐닝 및 이미지 저장 뿐만 아니라 원활한 설치를 위해 6 GB 이상의 하드디스크 공간이 요구됩니다.

USB 스캐너는 Apple macOS 10.12.x/ 10.13.x/ 10.14.x/ 10.15.x/ 11.x/ 12.x 운영체제과 함께 사용할 수 있습니다.

# 하드웨어 요구 사항

스캐너는 PC 의핫 플러그 엔 플레이를 지원하는 USB 를 통해 연결됩니다. PC 가 USB 를 지원하는지를 확인하려면 아래의 그림과 같이 컴퓨터의 뒷면 혹은 앞면에 USB 포트가 있는지 확인하십시오. USB 포트 위치에 대해서는 PC 와 함께 제공되는 매뉴얼을 참조하십시오.

일반적으로 아래 그림처럼 위치한 두 개의 사각 USB 포트를 찾을 수 있습니다.

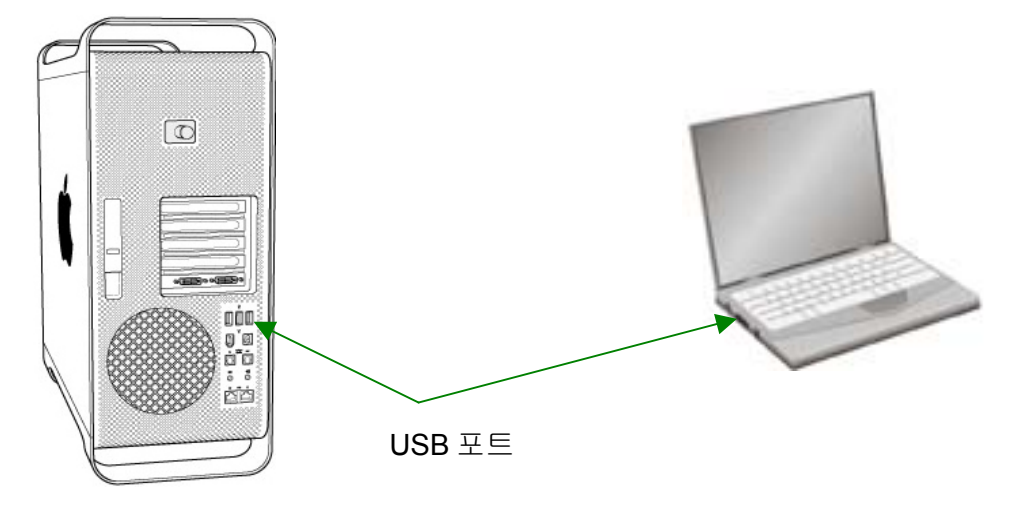

PC 에 USB 포트가 없는 경우에는 USB 접속 카드를 별도로 구매하여 설치하십시오.

## <span id="page-8-0"></span>스캐너 및 소프트웨어 설치

아래 그림에 설명된 단계별 과정에 따라 Plustek 스캐너를 설치합니다.

### **1** 단계**.** 컴퓨터에 스캐너 연결하기

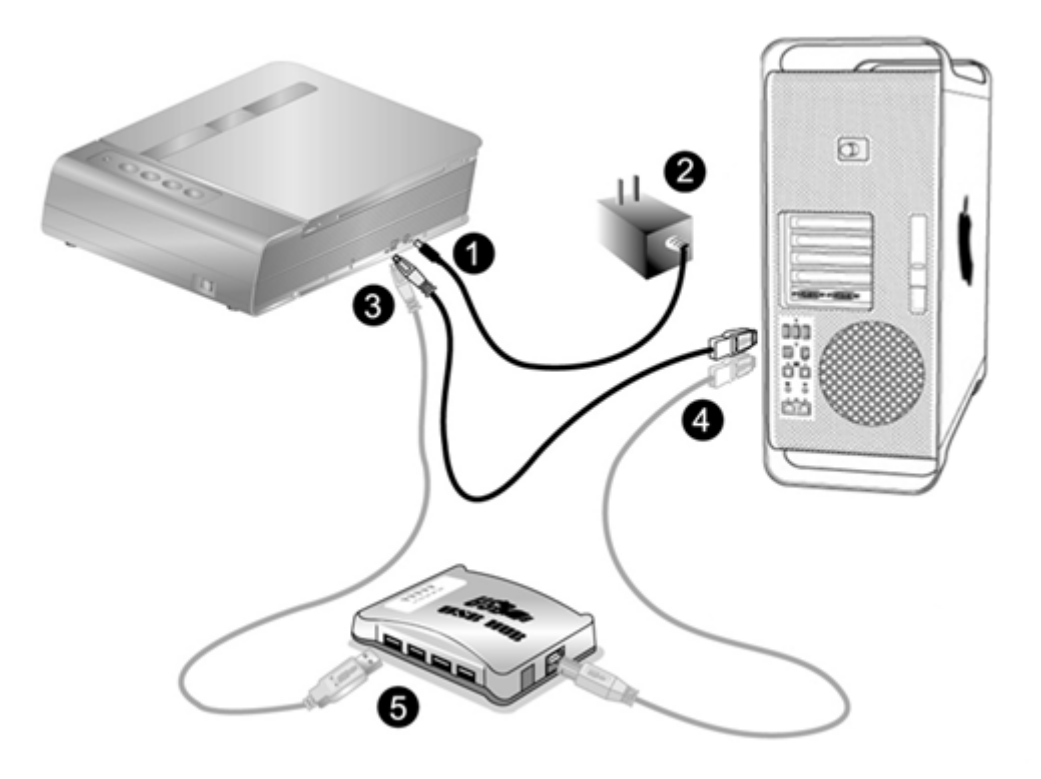

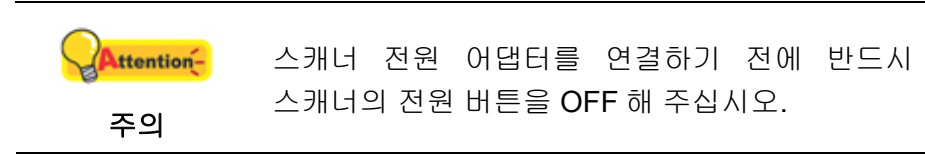

- 1. 스캐너의 전원 소켓에 AC 어댑터를 연결합니다.
- 2. AC 전원 단자에 AC 어뎁터의 다른 쪽 끝 전원 케이블을 연결합니다.
- 3. 스캐너 뒷면 USB 포트에 USB 케이블의 사각모양 끝 부분을 연결합니다.
- 4. 컴퓨터 USB 포트에 USB 케이블의 납작한 끝을 연결합니다.
- 5. 만약 USB<sup>[3](#page-8-1)</sup> 허브에 스캐너를 연결하시려면, USB 허브가 컴퓨터에 연결되어 있는지 먼저 확인 하십시오. 다음으로 USB 허브에 스캐너를 연결하시면 됩니다.

#### **2** 단계**.** 소프트웨어 설치하기

 $\overline{a}$ 

1. 스캐너 오른쪽 측면에 있는 스캐너 전원을 켭니다.

<span id="page-8-1"></span><sup>3</sup> USB 허브는 스캐너에 포함되어 있지 않습니다. 외부 전원 어댑터를 사용하는 USB 허브 사용을 권장합니다.

<span id="page-9-0"></span>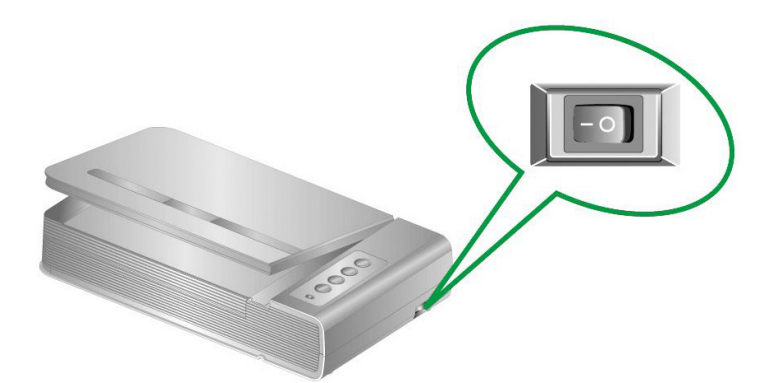

- 2. 스캐너에 포함된 Mac 설치/어플리케이션 CD-ROM 을 CD-ROM 드라이브에 삽입하면 **Plustek Scanner** CD 아이콘 가 macOS 의 데스크탑에 나타날 것입니다.
- 3. CD 아이콘을 더블 클릭하면, 윈도우가 팝업 될 것입니다.
- 4. 설정 파일 **Setup** 을 더블 클릭하면, 스캐너 인스톨러가 설치 설명을 시작할 것입니다. 인스톨러 창의 설명에 따라 설치를 진행하십시오.
- 5. 설치 중간에 Mac 관리자 암호 입력을 요구받게 될 것입니다. 암호를 입력하여 설치를 계속합니다. 주의**:** 오직 **Mac** 관리자만이 설치를 진행할 수 있습니다**. macOS**  관리자로 로그인하여 주시기 바랍니다.
- 6. 설치가 완료되면, 닫기를 클릭하여 인스톨러를 종료합니다.

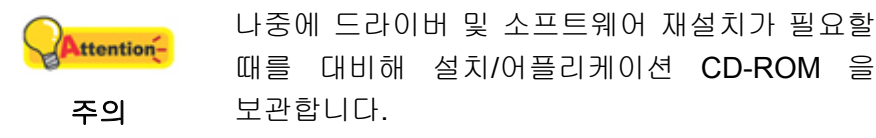

#### **3** 단계**.** 스캐너 테스트

를 이용하여 테스트 스캐닝을 해봄으로써 스캐너가 정상적으로 작동하는지 테스트해 볼 수 있습니다. 스캐너를 테스트해 보기 전에 모든 연결이 잘 되어 있는지 다시 한 번 확인해 보십시오.

#### 평판 스캐닝을 테스트하려면**:**

1. 스캐너의 문서 커버를 엽니다. 스캐너 유리판 위에 문서를 글자면이 아래로 향하게 올려 놓습니다.

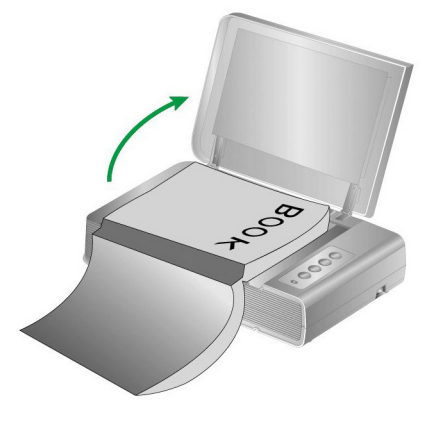

- <span id="page-10-0"></span>2. 문서 커버를 천천히 닫습니다.
- 3. **Finder** 에서 더블 클릭 아이콘 **>** 응용 프로그램 **> Plustek >** 스캐너 모델.
- 4. Mac Pavilion 윈도우에서 사용자는 모드 설정을 클릭하여 스캔 설정을 조정할 수 있습니다. 또한, 스캔된 이미지의 저장 설정을 구성할 수 있습니다.
- 5. 스캐너 패널위의 **Color**, **Gray** 또는 **B/W** 버튼을 누르십시오.

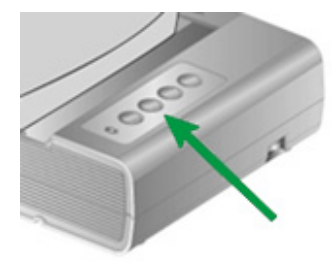

6. 스캐너는 곧 바로 스캔을 시작하며, 사용자가 미리 세팅한 대로 동작을 수행합니다.

## 소프트웨어 셋업 문제해결

이 설명서와 스캐너에 포함된 빠른 설명서에 설명된 단계들을 주의깊게 읽어주십시오.

만약 여전히 문제가 발생한다면, 다음을 확인해 주십시오:

- 사용자의 하드 디스크에 6 GB 의 여유공간이 있습니다.
- 스캐너가 연결되었고 전원이 들어옵니다.
- 스캐너와 함께 공급된 USB 케이블을 사용중입니다.
- USB 케이블의 정사각형 끝 부분이 스캐너의 후면에 연결되어 있습니다.
- USB 케이블의 직사각형 끝 부분이 사용자의 컴퓨터 후면에 연결되어 있습니다.

만약 이 매뉴얼에 정의된 설치 순서로부터 벗어났다면, 스캐너로부터 USB 케이블을 뺀 후 CD-ROM 으로부터 소프트웨어를 재설치하여 주십시오.

# 챕터 **2.** 스캐닝및 유지보수

# <span id="page-11-0"></span>스캐너 사용하기

스캐너를 사용하려면 스캐닝 소프트웨어가 필요합니다. PC 에서 스캐너를 이용해 이미지(그림이나 문자)를 얻으려면 이미지 조회, 편집, 저장을 할 수 있는 소프트웨어가 있어야 합니다.

Optical Character Recognition (광학문자판독: OCR) 소프트웨어를 이용하여 스캔한 문서에서 텍스트를 추출해 문서 편집 소프트웨어서 작업을 할 수 있습니다.

심혈을 기울여 디자인된 툴인 Mac Pavilion 는 사용자가 간편하고 효율적인 책 스캐닝 경험을 할 수 있도록 도울 것입니다. 책을 전자파일로 변환시키는 Mac Pavilion 의 디폴트 설정은 복사기에서 복사하는 것처럼 매우 쉽게 복사를 할 수 있습니다. 사용자는 책 페이지를 넘기고 스캐너 패널위의 3 개의 버튼을 누르기만 하면 됩니다. 또한 사용자는 연속되는 페이지를 페이지 방향 걱정없이 스캔할 수 있습니다.... 더욱 더 많은 경험을 해 보십시오!

각 프로그램에 대한 의문이 있을 경우 온라인을 통해 정보를 얻을 수 있습니다.

# 준비하기

- 1. 스캐너의 문서 커버를 엽니다. 스캐너 유리판 위에 문서를 글자면이 아래로 <mark>甲</mark><br>.향하게 올려 놓습니다. 책을 스캐너의**⊻** 마크와 일직선이 되도록 합니다.
- 2. 문서 커버를 천천히 닫습니다.

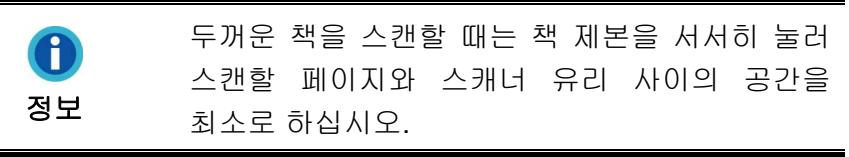

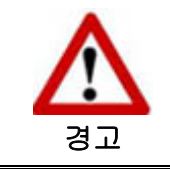

문서 덮개가 닫히지 않았을 때는 스캔 중에 스캐너 램프를 정면으로 쳐다보지 마십시오.

<span id="page-12-0"></span>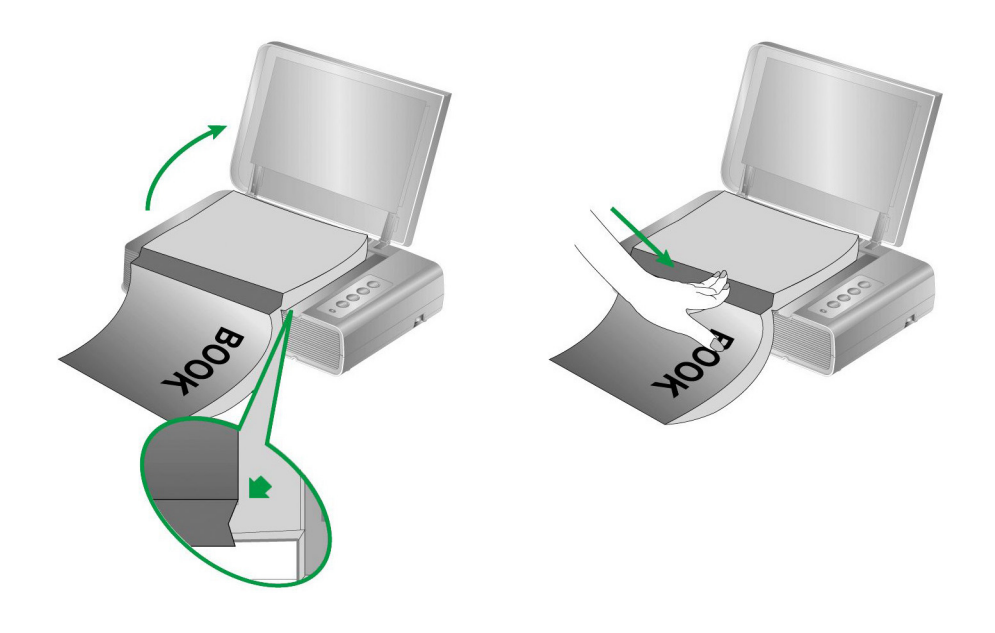

# 문서 스캐닝

스캐너를 다음과 같이 2 가지 방식으로 사용할 수 있습니다.

- 1. 스캐너 앞면 패널의 버튼
- 2. Mac Pavilion 소프트웨어

Mac Pavilion 소프트웨어는 자동적으로 DVD-ROM 에서 설치됩니다.

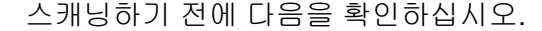

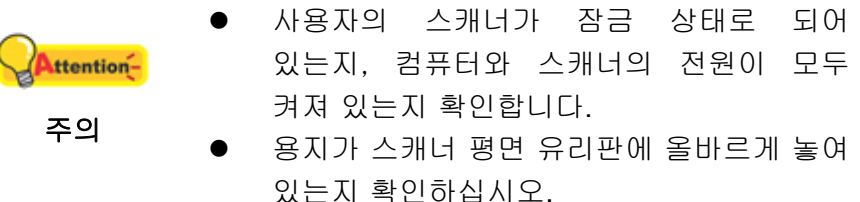

### 스캐너 패널판 또는 온 스크린 **Mac Pavilion** 의 실행 매뉴 스크린에서의 스캔

사용자의 스캐너에는 스캐닝 경험을 더욱 편리하고 효율적이도록 하기 위해 디자인된 기능 버튼들이 내장되어 있습니다. 스캐너 패널위의 버튼들은 **Color**, **Gray** 그리고 **B/W** 스캔 기능을 수행합니다. Mac Pavilion 에서 스캐너의 프론트 패널에 있는 원터치 버튼 설정을 할 수 있습니다. Mac Pavilion 을 이용하면 자주 사용하는 스캐너 기능을 한 번에 실행할 수 있습니다. 이 기능은 특히 일정한 스캐너 설정값으로 일정한 폴더에 반복적으로 스캐닝 작업을 할 때 아주 유용합니다.

#### 버튼 세팅 기능

스캐너 버튼으로 스캐너 작업을 시도하기 전에 당신의 필요에 따라 버튼 세팅을 먼저 할 것을 권장합니다. 버튼 설정 또는 Mac Pavilion 의 버튼 세팅을 볼 수 있는 2 방법이 있습니다.

- z **Finder** 에서 더블 클릭 아이콘 **>** 응용 프로그램 **> Plustek >** 스캐너 모델.
- $\bullet$  Dock 에서 아이콘 $\Box$  을 클릭합니다.

 Mac Pavilion 윈도우에서 사용자는 모드 설정을 클릭하여 스캔 설정을 조정할 수 있습니다. 또한, 스캔된 이미지의 저장 설정을 구성할 수 있습니다.

설정에 관한 더 많은 정보가 필요한 경우에는 Mac Pavilion 창 안의 도움말 버튼을 클릭하십시오.

#### 버튼으로부터 스캔

스캐너로부터 문서나 이미지를 스캔 하는 것은 매우 쉽습니다. 아래의 두 단계를 따라 하십시오.

1. 문서 또는 이미지를 스캐너에 올려놓고.

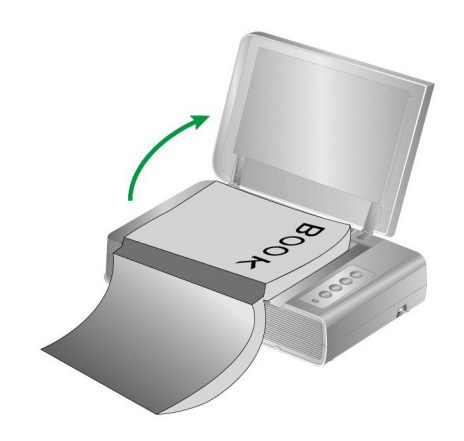

2. **Finder** 에서 더블 클릭 아이콘 **>** 응용 프로그램 **> Plustek >** 스캐너 모델. 스캐너 패널위의 **Color**, **Gray** 또는 **B/W** 버튼을 누르십시오.

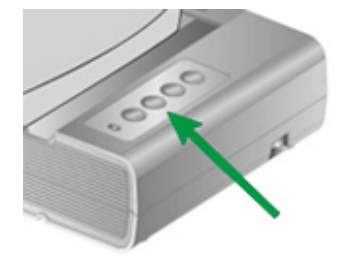

스캐너는 곧 바로 스캔을 시작하며, 사용자가 미리 세팅한 대로 동작을 수행합니다.

# <span id="page-14-0"></span>스캐너 연결

스캐너에 문제가 생겼을 때 가장 먼저 확인해 봐야 할 것은 스캐너의 물리적 연결 상태입니다. Dock South 아이콘은 스캐너 소프트웨어가 정상적으로 돌아가는지와 스캐너와 컴퓨터가 잘 연결되어 있는지를 보여 줍니다.

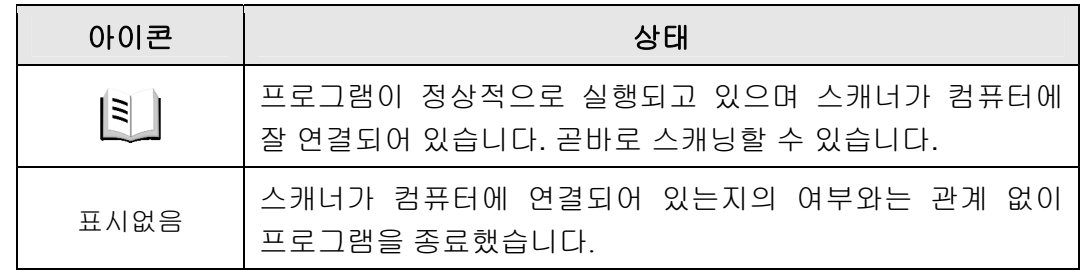

### 전원 절약

전력 소비를 줄이기 위해, 스캔 작업이 끝나면 스캐너 광원 소스가 자동으로 꺼지고 지연 시간 없이 스캐너가 저전력 모드로 들어갈 것입니다.

# 스캐너 잠금

여러분의 스캐너는 광학센서를 보호하기 위하여 두 가지 다른 잠금 상태로 고안되었습니다. 스캐너의 올바른 작동을 보장하려면 상황에 따른 적절한 잠금 상태를 선택해야 합니다.

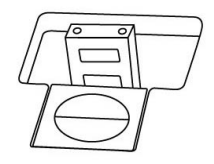

자동 잠금은 매끄러운 표면 스캔용 입니다. 스캐너는 자물쇠 머리 부분이 눌러지지 않았을 때 자동으로 잠금 상태가 될 것입니다. 이 잠금 상태는 일반 사용시 권장됩니다.

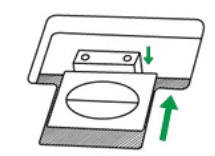

잠금 해제는 딱딱한, 불안정한 또는 너무 부드럽지 않은 표면 스캔용 입니다. 그러나, 스캐너를 장시간 사용하지 않는다면, 잠금 상태를 유지할 수 있습니다.

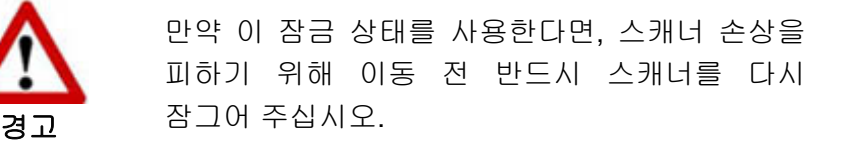

# <span id="page-15-0"></span>사용 **&** 유지 팁

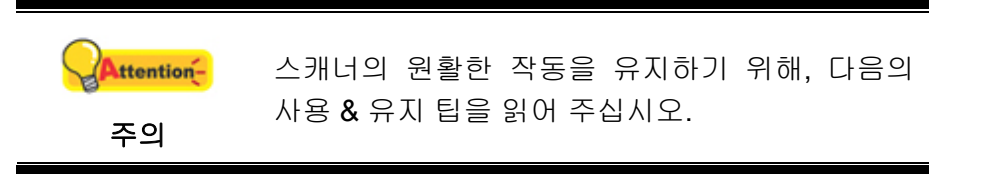

- 먼지가 많은 환경에서의 스캐너 사용을 피해 주십시오. 먼지 입자 또는 다른 외부 물체는 장비를 손상시킬 수도 있습니다.
- 스캐너를 진동이 심한 곳에서 사용하거나 보관하지 마십시오.
- 보풀이 없는 부드러운 천위에 비 마모성 유리 클리너를 가볍게 뿌려 스캐너 유리를 청소하십시오. 그 후, 천으로 유리를 완전히 닦아 줍니다. 절대 클리너를 스캐너 유리위에 직접 뿌리지 마십시오. 초과 액체 잔여물이 스캐너를 흐리게 하거나 손상을 가할 수도 있습니다.

# 부록**A:** 제원 **[4](#page-16-1)**

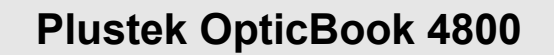

<span id="page-16-0"></span>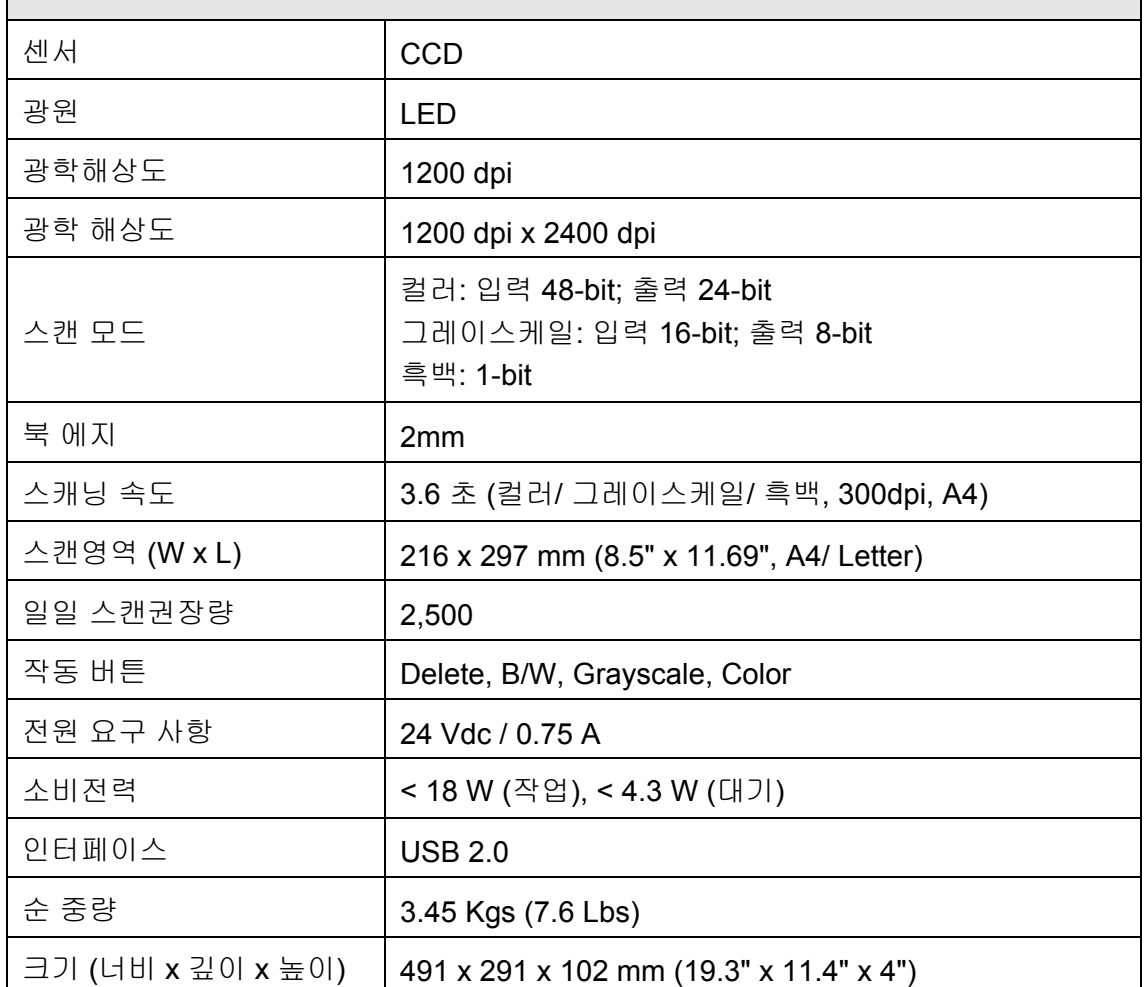

 $\overline{a}$ 

<span id="page-16-1"></span><sup>4</sup> 하드웨어 제원은 성능향상을 위해 사전 예고없이 변경될 수 있습니다.

# 부록 **B:** 보증규정

<span id="page-17-0"></span>본사 웹사이트를 방문해 주십시오 [www.plustek.com](http://www.plustek.com/) 보다 상세한 고객 서비스 정보는. 다음과 같은 사항을 파악해 주십시오.

- 스캐너 모델명
- 스캐너 시리얼 넘버(스캐너 바닥면)
- 스캐너 CD 버전과 파트 넘버
- 자세한 문제 내용
- PC 제조사 및 모델명
- PC 의 CPU
- 현재 사용하고 있는 운영 체계
- 현재 사용하고 있는 스캐닝 소프트웨어 정보
- 동시에 사용하고 있는 다른 USB 장치 정보

### 서비스 및 지원 정보

예비용 부품의 사용 가능 기간 및 제품 업그레이드의 가능성에 관한 문의처. 예비용 부품 정보 및 제품 업그레이드 정보는 현지 대리점 및 공급업체에 문의하시기 바랍니다.

관련 실행 단위에 필요한 정보. 실행 단위 테스트 보고의 관련 정보는 현지 대리점 및 공급업체에 문의하시기 바랍니다.

올바른 방법과 절차를 통해 환경에 주는 영향을 줄일 수 있도록 현지 대리점 및 공급업체에 정확한 정보를 얻기 전에는 제품의 어떤 부분도 폐기하지 마십시오.

제품 및/ 또는 주변 장치를 폐기하려면, 가장 가까운 폐기업체의 연락처를, 현지 대리점 및 공급업체에 문의하시기 바랍니다.

제품 관리 유지에 관한 질문이 있을 경우, 제품 수명을 연장할 수 있는 정보를 얻을 수 있는 가장 가까운 관리 센터의 연락처를 현지 대리점 및 공급업체에 문의하시기 바랍니다.

제품의 관리 유지 및 청소를 하기 위해 가장 가까운 판매점에 관한 정보를 얻으려면, 현지 대리점 및 공급업체에 문의하시기 바랍니다.

### 보증 규정

Plustek 스캐너의 한국내 공인 공급원은 ㈜신도컴퓨터입니다. ㈜신도컴퓨터가 공급한 Plustek 스캐너를 구매하셨을 때 규정에 따라 사후 보증서비스를 제공받을 수 있습니다.

구입한 스캐너를 제 3 자에게 임의로 양도하였을 경우에는 무상 보증 서비스를 받으실 수 없습니다. 제 3 자에게 스캐너를 양도할 경우에는 구입에 관련된 서류와 본 보증 규정서를 반드시 제공해 주십시오.

사고, 자연 재해, 파손, 부적절한 사용, 과도한 사용, 열악한 작동 환경, 제공된

스캐닝 프로그램의 변경, 다른 장비로 인한 영향, 스캐너 장비 개조 등으로 인한 스캐너 장애에는 무상 보증 서비스가 제공되지 않습니다.

이 스캐너 제품을 스캐닝 용역 등과 관련된 업무에 사용할 경우 무상 보증 서비스가 제공되지 않습니다.